## **Grading a Blog**

From within your course, proceed to **Needs Grading** under **Grade Center** in the **Control Panel**.

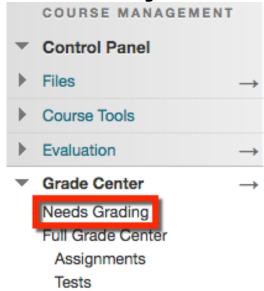

Select the students name to open their blog entry.

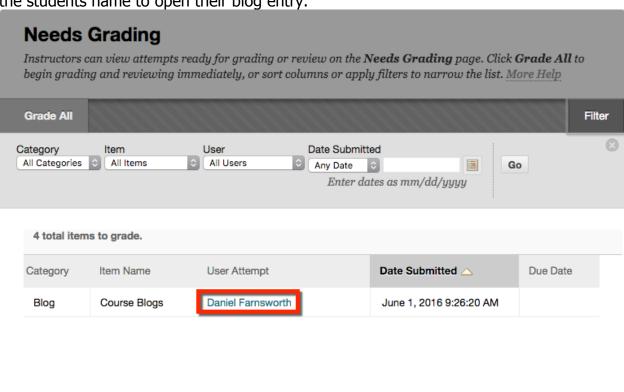

The blog entry opens.

- 1. **Name menu:** Select the name to open a drop down menu. Use this menu to select a different student.
- 2. **Grade:** Enter a numeric value so the student can view their grade.
- 3. Feedback to Learner: This will provide feedback only to that student.
- 4. **Comment:** This will comment to the blog, which other students can view.

- 5. **Add Notes:** Add notes for yourself in this section. Students will not be able to view these comments.
- 6. **Submit:** Once you have filled out all the necessary fields, click Submit to publish to the student.

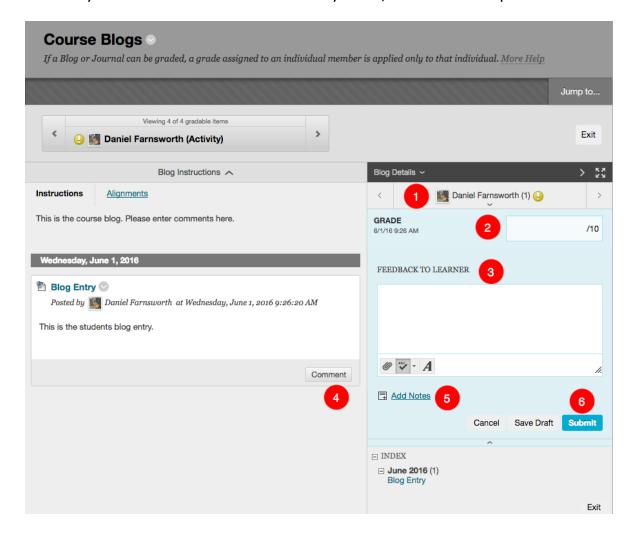

## OR

From within your course, proceed to the **Full Grade Center** under **Grade Center** in the **Control Panel**.

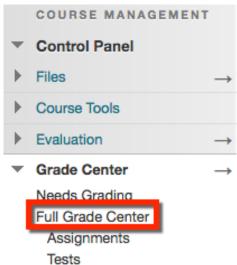

From the **Full Grade Center**, find the blog (column) and the students name (row). Hover your mouse over the yellow exclamation mark (needs grading) to make the down arrow appear. Click the down arrow to open the drop down menu and select **Grade User Activity**.

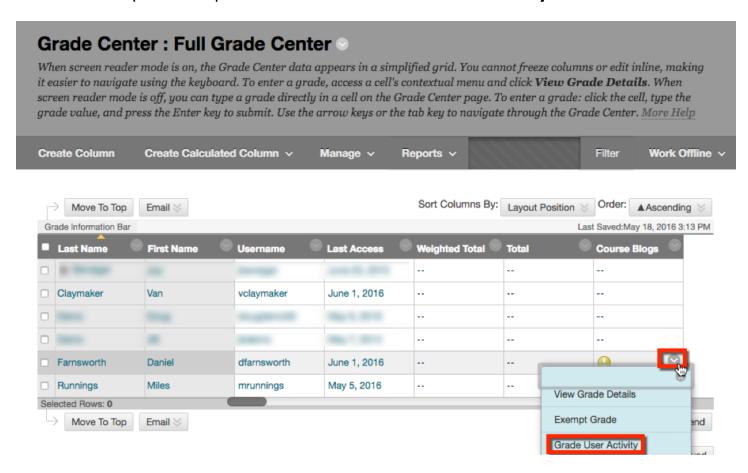

The blog entry opens.

- 1. **Name menu:** Select the name to open a drop down menu. Use this menu to select a different student.
- 2. **Grade:** Enter a numeric value so the student can view their grade.
- 3. **Feedback to Learner:** This will provide feedback only to that student.
- 4. **Comment:** This will comment to the blog, which other students can view.
- 5. **Add Notes:** Add notes for yourself in this section. Students will not be able to view these comments.
- 6. **Submit:** Once you have filled out all the necessary fields, click Submit to publish to the student.

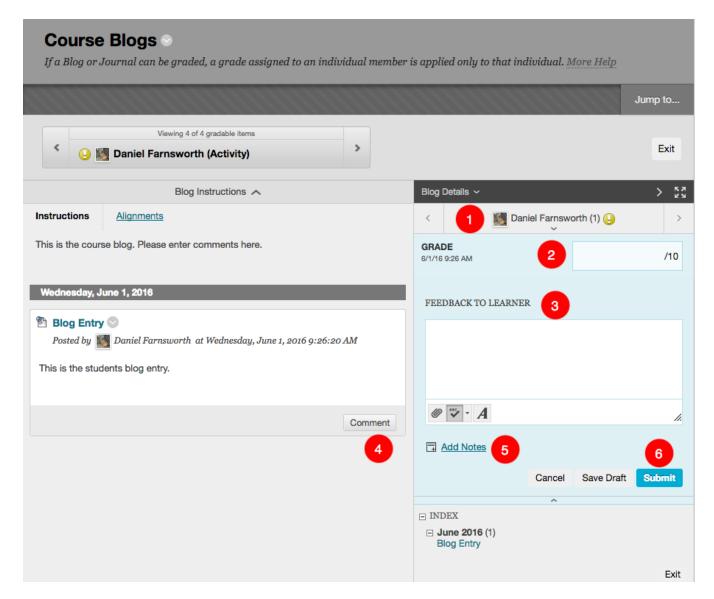